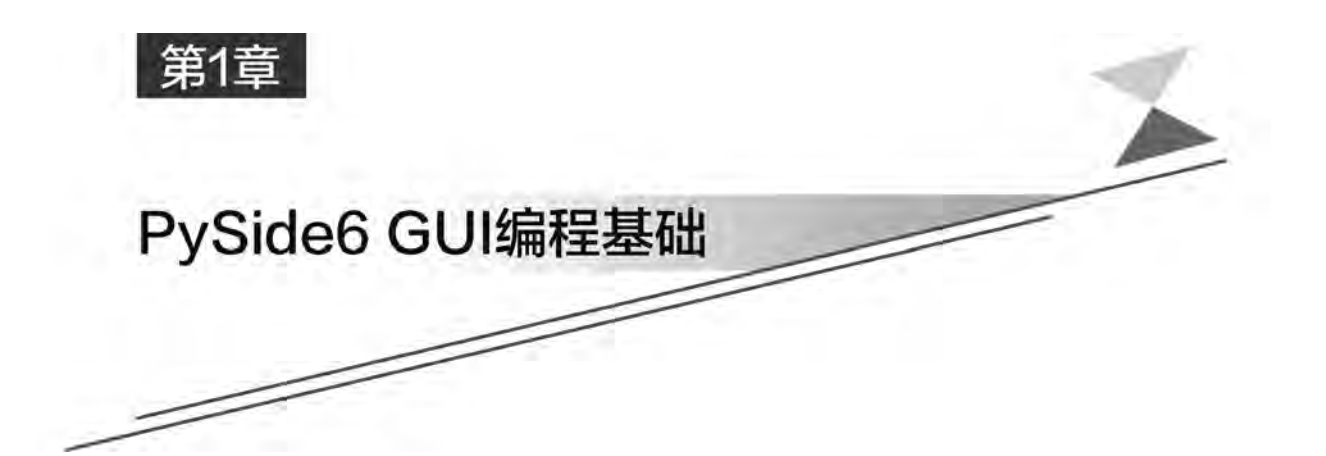

GUI编程需要使用界面代码和可以使界面控件联动起来的代码,为提高编程效率可使 这两部分代码分离,写到整个程序的不同部分。界面代码可以利用 QtDesigner来设计窗 口和对控件进行布局,然后将 QtDesigner设计的 GUI编译成Python的py文件,最后对界 面上各控件之间的逻辑关系用窗口或控件提供的 API方法及 PySide6提供的信号、槽函数 和事件处理函数来完成。窗口界面代码和对窗口逻辑编程的代码可以存储到不同的 py 文 件中,以提高开发效率,实现窗口和逻辑的独立编程。

# 1.1 Python 开发环境搭建

Python自带了编程环境,但是功能较弱,可以用第三方提供的开发环境进行 Python程 序和 PySideGUI程序的开发,本书在 PyCharm 环境下编写 Python程序和 PySideGUI 程序。

## 1.1.1 Python 和 PySide 简介

## 1.Python简介

Python 是一种跨平台高级语言,可以用于 Windows、Linux 和 Mac 平台上。Python 语 言简洁明了,即便是非软件专业的初学者也很容易上手。相对于其他编程语言来说, Python有以下几个优点:

(1)Python是开源免费的,用户使用 Python进行开发或者发布自己的程序不需要支 付任何费用,也不用担心版权问题,即使作为商业用途,Python也是免费的。

(2)Python的语法简单,和传统的C/C++、Java、C#等语言相比,Python对代码格式的 要求没有那么严格,这种宽松使得用户在编写代码时比较轻松,不用在细枝末节上花费太多 精力。

(3)Python是高级语言,封装较深,屏蔽了很多底层细节,比如 Python会自动管理内 存(需要时自动分配,不需要时自动释放)。

(4)Python是解释型语言,可应用于多个平台上,可移植性好。

(5)Python是面向对象的编程语言,可用于高效地开发 GUI程序。

(6)Python有广泛的第三方应用程序包,用pip命令就可以安装,扩展性强,可以帮助 用户完成各种各样的程序。它覆盖了文件I/O、数值计算、GUI、网络编程、数据库访问、文 本操作等绝大部分应用场景。

## 2.PySide简介

PySide<sup>是</sup> Qt在Python的绑定,是将 <sup>C</sup>++开发环境下的 Qt移植到Python环境下。<sup>由</sup> 于 Python 语句简单,用 Python 语言开发 Qt 应用程序就变得相对容易。下面内容是 PySide几个主要模块的简介,其中 QtWidgets、QtCore和 QtGui是基本模块,开发 GUI时 都会用这三个模块,其他模块是扩展模块。本书用到的模块有 QtWidgets、QtCore、QtGui、 QtWebEngineWidgets、QtChart、QtMultimedia、QtSql和 QtPrintSupport。

- QtWidgets是窗口模块,提供窗口类和窗口上的各种控件(按钮、菜单、输入框、列表 框等)类。
- QtCore是核心模块,是其他模块的应用基础,包括五大模块:元对象系统、属性系 统、对象模型、对象树、信号与槽。QtCore 模块涵盖了 PySide 核心的非 GUI 功能, 此模块被用于处理程序中涉及的时间、文件、目录、数据类型、文本流、链接、MIME、 线程或进程等对象。
- QtGui模块涵盖多种基本图形功能的类,包括事件处理、2D 图形、基本的图像和字 体文本等。
- QtSql模块提供了常用关系型数据库的接口和数据库模型,方便读写数据库中的 数据。
- QtMultimedia模块包含处理多媒体事件的类库,通过调用 API接口访问摄像头、语 音设备,播放音频和视频,录制音频和视频及拍照等。
- QtChart 和 QtDataVisualization 模块用于数据可视化,可以绘制二维和三维数据 图表。
- QtPrintSupport模块提供打印支持,能识别系统中安装的打印机并进行打印,可以 对打印参数进行设置,提供打印对话框和打印预览对话框。
- QtBluetooth模块包含了处理蓝牙的类库,它的功能包括扫描设备、连接、交互等。
- QtNetwork模块包含用于网络编程的类库,这组类库通过提供便捷的 TCP/IP 及 UDP 的c/s程式码集合,使得网络编程更容易。
- QtWebEngine和 QtWebEngineWidgets模块借助开源的 Chromium 浏览器,在应 用程序中嵌入 Web浏览功能。
- QtXml模块包含了用于处理 XML的类库,提供实现SAX和 DOM API的方法。
- QtOpenGL、QtOpenGLFunctions和 QtOpenGLWidgets模块使用 OpenGL库来渲 染 3D 和 2D 图形,该模块使得 Qt GUI 库和 OpenGL 库无缝集成。
- QtDesigner模块可以为 QtDesigner创建自定义控件。

- QtSvg模块为显示矢量图形文件的内容提供了函数。
- QtTest模块包含了可以通过单元测试调试 PySide应用程序的功能。
- QtStateMachine模块可以创建和执行状态图。
- QtHelp模块可以为应用程序集成在线帮助。
- QtConcurrent模块支持多线程程序。
- Qt3DCore、Qt3DInput、Qt3DRender、Qt3DAnimation、Qt3DLogic、Qt3DExtras等 模块提供三维渲染、三维实时动画。

## 1.1.2 Python 开发环境的建立

编写 Python程序,可以在 Python自带的交互式界面开发环境中进行。由于其自带的 开发环境的提示功能和操作功能不强大,因此可以在第三方提供的专业开发环境中编写 Python程序,例如 PyCharm,然后调用 Python的解释器运行程序。本书中 Python程序的 编写既可以在 Python自带的开发环境中进行,也可以在第三方开发环境中进行,由读者根 据自己的爱好自行决定。

### 1.安装Python

Python是开源免费开发程序,用户可以到 Python的官网上直接下载 Python安装程 序。登录 Python的官方网站,可以直接下载不同平台上不同版本的安装程序。Python的 安装文件不大,最新 3.10.2版只有 27.6MB。单击 Downloads,可以找到不同系统下的各 个版本的 Python安装程序。下载 Python安装程序时,根据自己的计算机是32位还是64 位选择相应的下载包,例如单击 Windowsinstaller(64-bit)可以下载64位的可执行安装程 序,一般选择该项即可;单击 Windows embeddable package(64-bit)表示使用 zip 格式的绿 色免安装版本,可以直接嵌入(集成)到其他的应用程序中;单击 web-basedinstaller表示通 过网络安装,也就是说下载的是一个空壳,安装过程中还需要联网下载真正的 Python 安装 包。Python安装 程 序 也 可 以 在 国 内 的 一 些 下 载 网 站 上 找 到,例 如 在 搜 索 引 擎 中 输 入 "Python下载",就可以找到下载链接。

以管理员身份运行 Python 的安装程 序 python-3.10.2-amd64.exe,在 第 1 步 中,如 图1-1所示,选中 AddPython3.10toPATH,单击Customizeinstallation项;在第2步中, 勾选所有项,其中 pip 项专门用于下载第三方 Python 包。单击 Next 按钮进入第3步,勾选 Install for all users 项,并设置安装路径,不建议安装到系统盘中,单击 Install 按钮开始安

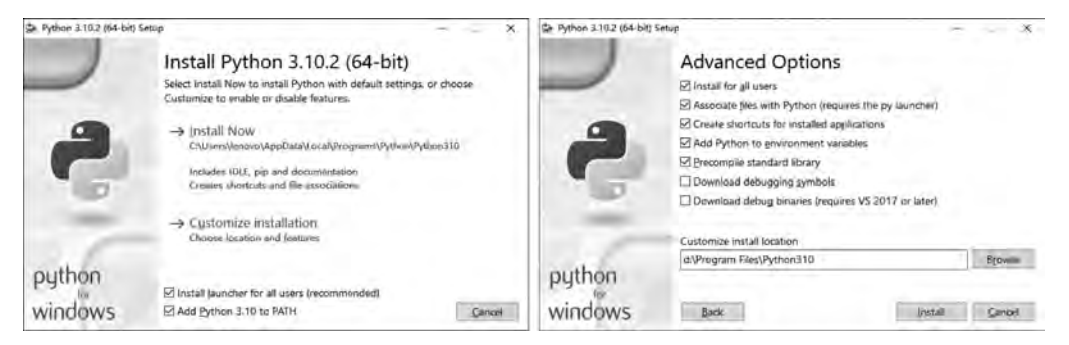

图1-1 Python的安装过程

装。安装路径会自动保存到 Windows的环境变量 PATH 中,Python可以多个版本共存在 一台机器上。安装完成后,在 Python的安装目录Scripts下出现pip.exe和pip3.exe文件, 用于下载其他安装包。

安装完成后,需要测试一下 Python是否能正常运行。从 Windows的已安装程序中找 到 Python 自己 的开发环境 IDLE, 如图 1-2 所示, 在 ">>>"提示下输入 "1+2"或者 "print("hello")"并按 Enter键,如果能返回3或者hello,说明 Python运行正常。

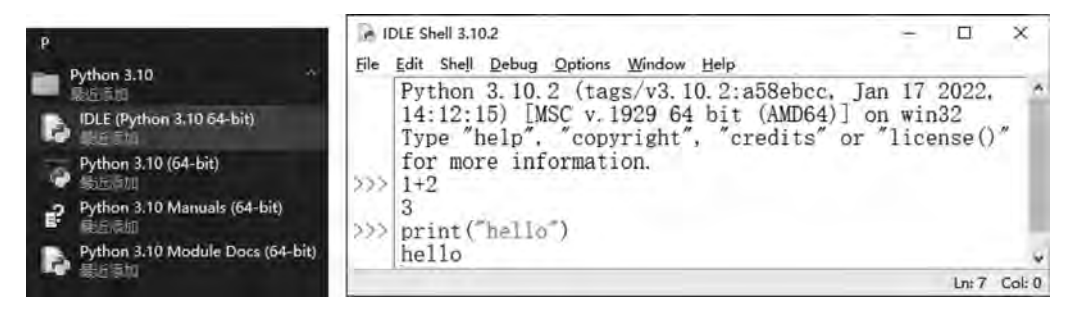

图1-2 测试 Python

## 2.安装PySide6及其他包

安装完 Python后,接下来需要安装本书用到的包 PySide6、openpyxl、pyinstaller、qtmaterial和pymysql,每个包可以单独安装,也可以一次安装多个,下面介绍 Windows系统 中安装 PySide6 的步骤。以管理员身份运行 Windows 的 cmd 命令窗口,输入 pip install pyside6 后按 Enter 键就可以安装 PySide6 包,如图 1-3 所示。也可以用 pip install pyside6 openpyxl pyinstaller pymysql 命令一次安装多个包。如果要卸载包,可以使用 pip uninstall pyside6命令。

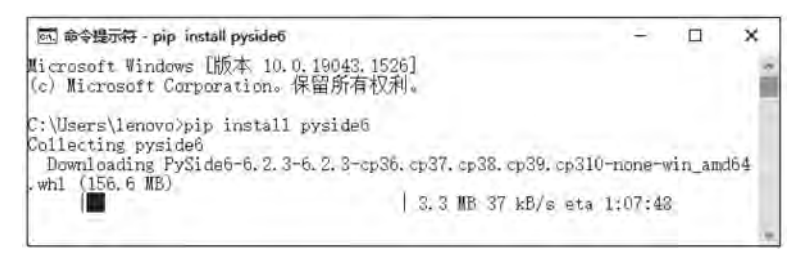

图 1-3 安装 PySide6 包

有些安装包比较大,例如PySide6有156.6MB,如果直接从国外网站上下载PySide6可 能比较慢,可以使用镜像网站下载,例如清华大学的镜像网站,格式如下所示。

pip install pyside6 - i https://pypi.tuna.tsinghua.edu.cn/simple

#### 3.安装PyCharm

如果只是编写简单的程序,在 Python自带的开发环境中写代码是可以的。但对于专 业的程序员来说,其编写的程序比较复杂,在 Python自带的开发环境中编写代码就有些捉 襟见肘了,尤其是编写面向对象的程序,无论是代码提示功能还是出错信息的提示功能远没

有专业开 发 环 境 的 功 能 强 大。PyCharm 是 一 个 专 门 为 Python 打 造 的 集 成 开 发 环 境 (IDLE),带有一整套可以帮助用户在使用 Python语言开发时提高其效率的工具,比如调 试、语法高亮、项目管理、代码跳转、智能提示、自动完成、单元测试、版本控制等。PyCharm 可以直接调用 Python的解释器运行 Python程序,极大地提高了 Python的开发效率。

PyCharm 由Jetbrains公司开发,可以在其官网上下载,如图1-4所示,PyCharm 有两 个版本,分别是 Professional(专业版)和 Community(社区版)。专业版是收费的;社区版 是完全免费的,单击 Community下的 Download按钮可以下载社区版PyCharm。在搜索引 擎中输入"PyCharm 下载",也可以在其他下载平台找到 PyCharm 下载链接。

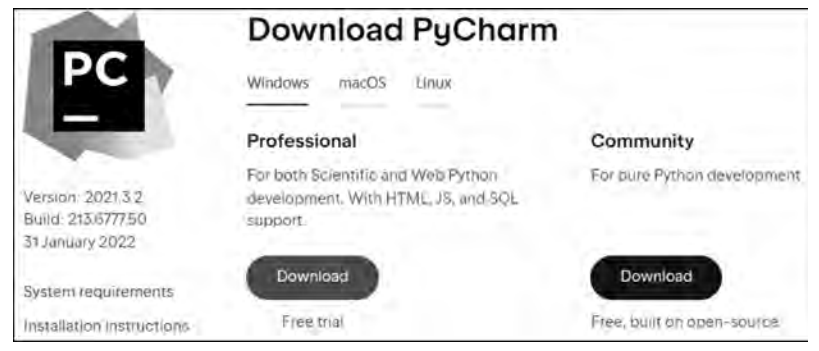

图1-4 PyCharm 下载页面

以管理员身份运行下载的安装程序pycharm-community-2021.3.2.exe(读者下载的版 本可能与此不同),在第1个安装对话框中单击 Next 按钮,在第2个安装对话框中设置安装 路径,如图 1-5 所示。单击 Next 按钮,在第 3 个安装对话框中勾选. py 项,将 py 文件与 PyCharm 关联,单击 Next 按钮,在最后一个安装对话框中单击 Install 按钮开始安装,最后 单击 Finish 按钮完成安装。

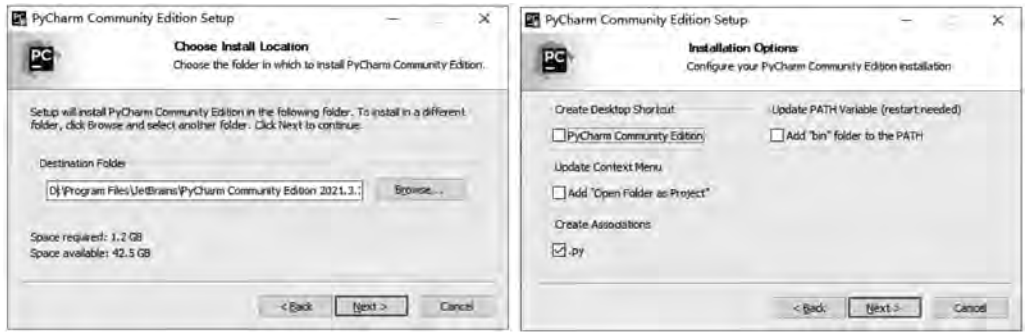

图1-5 PyCharm 的安装过程

# 1.1.3 Python 开发环境使用基础

## 1.Python自带集成开发环境

在安装 Python时,同时也会安装一个集成开发环境IDLE,它是一个 PythonShell(可

以在打开的 IDLE 窗口的标题栏上看到),在">>>"提示下逐行输入 Python 程序,每输入一 行后按 Enter键,Python就执行这一行的内容。前面我们已经应用IDLE 输出了简单的语 句,但在实际开发中,需要编写多行代码时,应在写完代码后一起执行所有的代码,以提高编 程效率,为此可以单独创建一个文件保存这些代码,待全部编写完成后一起执行。

在 IDLE 主窗口的菜单栏上选择 File→New File 命令,将打开 Python 的文件窗口,在 该窗口中直接编写 Python 代码。在输入一行代码后再按 Enter 键,将自动换到下一行,等 待继续输入。单击菜单 File→Save 后,再单击菜单 Run→Run Module 或按 F5 键就可以执 行,结果将在 Shell 中显示。文件窗口的 Edit 和 Format 菜单是常用的菜单, Edit 菜单用于 编辑查找,Format菜单用于格式程序,例如使用 Format→IndentRegion可以使选中的代 码右缩进。单击菜单 Options→Configure IDLE 可以对 Python 进行设置,例如更改编程代 码的字体样式、字体大小、字体颜色、标准缩进长度、快捷键等。

在文件窗口中输入下面一段代码,按 F5键运行程序,在Shell窗口中可以输出一首诗, 如图1-6所示。

```
\# Demo 1 1. py
print (' ' * 20)print('' * 10 + '春晓')
print('' * 15 + '---- 孟浩然')
print ('春眠不觉晓,处处闻啼鸟.')
print('夜来风雨声,花落知多少.')
```
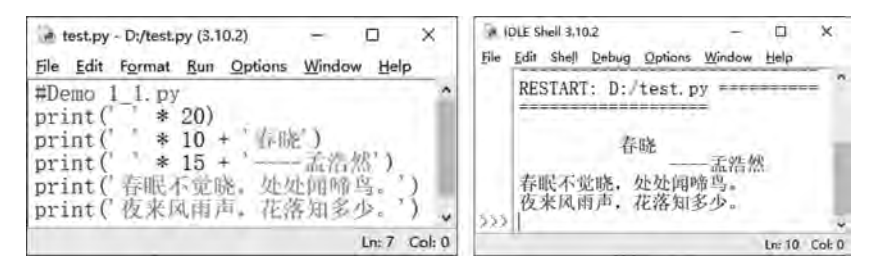

图1-6 Python文件窗口和Shell窗口

在文件窗口中打开本书实例 Demo1\_2.py,见下面的代码,按 F5 键后运行程序,得到一 个窗口。对该程序的解释见下一节的内容。

```
import sys #Demo1_2.py
from PySide6 import QtCore, QtGui, QtWidgets
app = QtWidgets. QApplication (sys.argv)myWindow = QtWidgets. QWidget()
myWindow.setWindowTitle('Demo1_2')
myWindow. <sub>resize</sub> (500, 400)myButton = QtWidgets. QPushButton (myWindow)
myButton. setGeometry (150, 300, 150, 50)
```

```
myButton. setText('关闭')
str1_1 = ' '*10 + '程序员之歌\n'
str1_2 = '' * 15 + '--- «江城子»改编\n'
str1_3 = ''''十年生死两茫茫 写程序 到天亮 \n\
千行代码, Bug 何处藏. \n\
纵使上线又怎样, 朝令改, 夕断肠. \n\
领导每天新想法, 天天改, 日日忙. \n\
相顾无言,惟有泪千行. \n\
每晚灯火阑珊处,程序员,正加班.
' ' '
peo = str1 + str1 2 + str1 3myLabel = QtWidgets. QLabel (myWindow)
myLabel.setText(peo)
myLabel.setGeometry (50, 10, 400, 300)
font = <math>QtGui.QFont()</math>font. setPointSize(15)
myLabel.setFont(font)
myButton. setFont(font)
myButton.clicked.connect(myWindow.close)
myWindow.show()
sys.exit(ap, exec()
```
### 2.PyCharm 集成开发环境

要使 PyCharm 成为 Python的集成开发环境,需要将 Python设置成 PyCharm 的解释 器。启动 PyCharm, 如图 1-7 所示, 在欢迎对话框中, 选择 New Project 项, 弹出 New Project设置对话框,在 Location 中输入项目 文 件 的 保 存 路 径,该 路 径 应 为 空 路 径,选 中 New environment using,并选择 Virtualenv,从 Base interpreter 中选择 Python 的解释器 python.exe,勾选 Inherit global site-packages 和 Make available to all projects,将已经安装 的包集成到当前项目中,并将该配置应用于所有的项目。最后单击 Create 按钮,进入 PyCharm 开发环境。

PyCharm 正常启动后,也可以按照下面步骤添加新的 Python解释器。单击菜单 File→ Settings 打开设置对话框,单击左侧项目下的解释器 Python Interpreter,然后单击右边 Python Interpreter 后面的 中按钮,选择 Add,弹出添加 Python 解释器的对话框,如图 1-8 所 示,左侧选择 System Interpreter,单击右侧 Interpreter 后的 … 按钮,弹出选择 Python 解 释器的对话框,找到 Python安装目录下的python.exe文件,单击 OK 按钮,回到设置对话 框,右边将显示已经安装的第三方程序包。最后单击 OK 按钮关闭所有对话框。

进入 PyCharm 后,单击 File→New 菜单,然后选择 PythonFile,输入文件名并按 Enter 键后,建立 Python新文件,输入代码后,要运行程序,需要单击菜单 Run→Run命令后选择 对应的文件,即可调用 Python解释器运行程序。

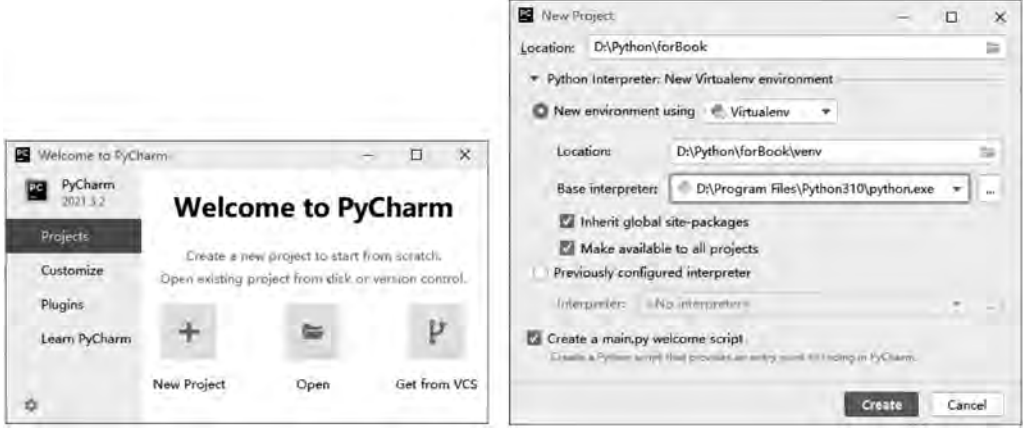

图1-7 配置 Python解释器

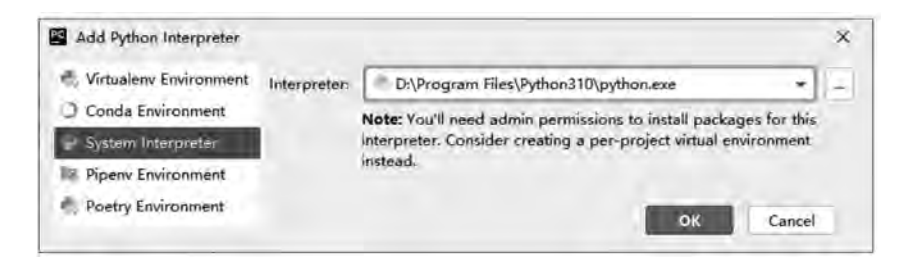

图1-8 选择 Python解释器对话框

# 1.2 PySide6窗口的运行机理

窗口是图形用户界面(GUI)程序开发的基础,我们平常所见的各种图形界面都是在窗 口中放置不同的控件、菜单和工具条,实现不同的动作和目的。图形界面程序开发就是在窗 口上放置不同类型的控件、菜单和工具条按钮,并为各个控件、菜单和工具条按钮编写代码 使其"活跃"起来。因此要进行图形界面开发,必须首先理解 PySide6中窗口产生的机理和 运行方法,之后再在窗口中添加各种控件。

# 1.2.1 关于 QWidget 窗口

PySide6的 QtWidgets模块集中了可视化编程的各种窗口和控件,这些窗口和控件一 般都是直接或间接从 QWidget类继承来的。继承自 QWidget类的控件按照功能可以分成 如图1-9所示的分类,进行可视化编程就要熟悉这些控件的方法、属性、信号及槽函数,以及 控件的事件和事件的处理函数。QWidget是从 QObject和 QPaintDevice类继承而来的, QObject类主要实现信号和槽的功能,QPaintDevice类主要实现控件绘制的功能。

QWidget类通常用作独立显示的窗口,这时窗口上部有标题栏,QWidget类也可以当 作普通的容器控件使用,在一个窗口或其他容器中添加 QWidget,再在 QWidget中添加其

第1章 PySide6 GUI编程基础 <

9

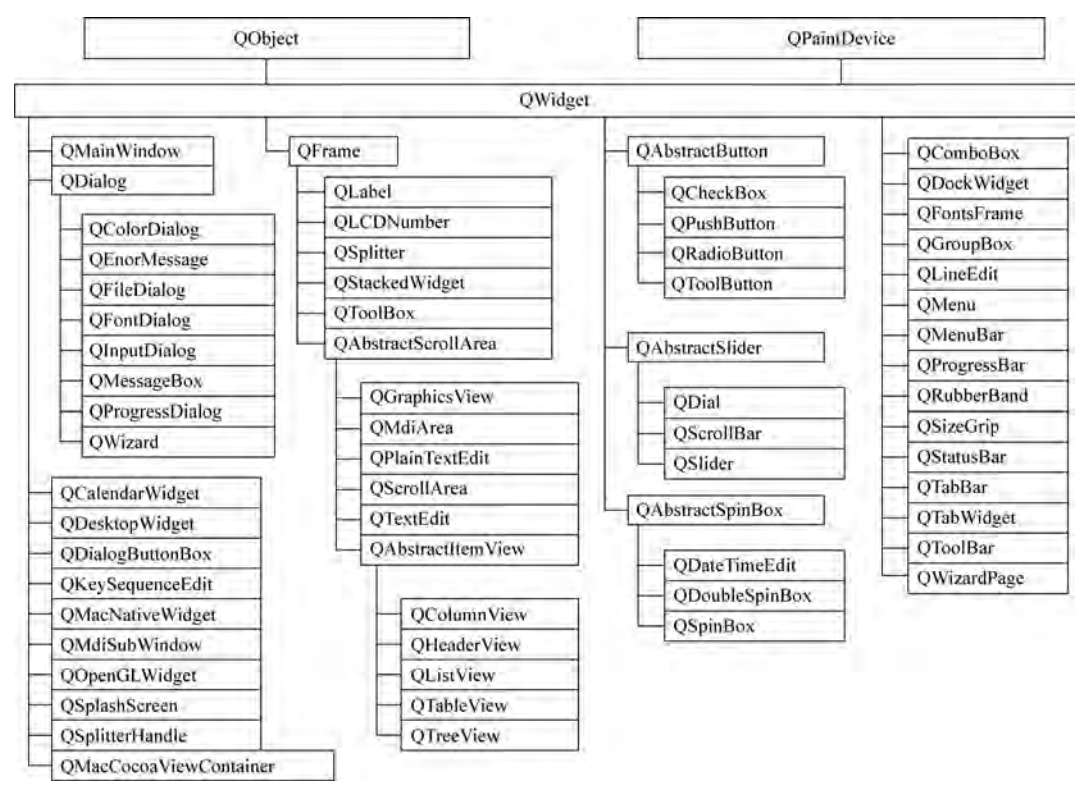

图1-9 继承自 QWidget的类

他控件。当一个控件有父窗口时,不显示该控件的标题栏;当控件没有父窗口时,会显示标 题栏。常用于独立窗口的类还有 QMainWindow 和 QDialog,它们都是从 QWidget类继承 而来的,关于 QWidget、QMainWindow 和 QDialog窗口的详细内容参见第3章。

# 1.2.2 OWidget 窗口的初始化类

在创建 QWidget窗口对象之前,需要先介绍一个 QApplication类。QApplication类的 继承关系如图1-10所示,QApplication类管理可视化 QWidget窗口,对 QWidget窗口的运 行进行初始化参数设置,并负责 QWidget窗口的退出收尾工作,因此在创建 QWidget窗口 对象之前,必须先创建一个 QApplication类的实例,为后续的窗口运行做好准备。如果不 是基于 QWidget 窗口的程序,可以使用 QGuiApplication 类进行初始化,有些程序通过命令 行参数执行任务而不是通过 GUI,这时可以使用 QCoreApplication类进行初始化,以避免 初始化占用不必要的资源。

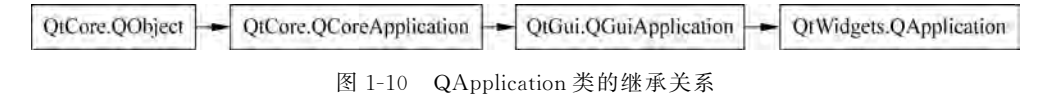

QApplication类是从 QGuiApplication类继承来的,QGuiApplication类为 QWidget窗 口提供会话管理功能,用户退出时可以友好地终止程序,如果终止不了还可以取消对应的进

程,可 以 保 存 程 序 的 所 有 状 态 用 于 将 来 的 会 话。 QGuiApplication 类 继 承 自 QCoreApplication类,QCoreApplication类的一个核心功能是提供事件循环(eventloop)。 这些事件可以来自操作系统,如鼠标、定时器(timer)、网络,以及其他原因产生的事件都可 以被收发。通过调用exec()函数进入事件循环,遇到quit()函数退出事件循环,退出时发送 aboutToQuit()信号,类似于 Python 的 sys 模块的 exit()方法。当某个控件发出信号时, sendEvent()函数立即处理事件,postEvent()函数把事件放入事件队列以等待后续处理,处 于队列中的事件可以通过 removePostedEvent()方法删除,也可通过 sendPostedEvent()方 法立即处理事件。

由于 QApplication类进行可视化界面的初始化工作,因此在任何可视化对象创建之前 必须 先 创 建 QApplication 对 象,而 且 还 可 以 通 过 命 令 行 参 数 设 置 一 些 内 部 状 态。 QApplication类的主要功能有处理命令行参数,设置程序的内部初始状态;处理事件,从窗 口接收事件,并通过sendEvent()和postEvent()发送给需要的窗口;获取指定位置处的窗 口(widgetAt())、顶层窗口列表(topLevelWidgets()),处理窗口关闭(closeAllWindows()) 等事件;使用桌面对象信息进行初始化,这些设置如调色板(palette)、字体(font)、双击间隔 (doubleClickInterval),并跟踪这些对象的变化;定义整个可视化程序界面的外观,外观由 QStyle对象包装,运行时通过setStyle()函数进行设置;提供一些非常方便的类,例如屏幕 信息类(desktop)和剪贴板类(clipboard);管理鼠标(setOverrideCursor())。

## 1.2.3 OWidget 窗口的创建

PySide6的窗 口 类 主 要 有 三 种,分 别 为 QWidget、QMainWindow 和 QDialog,其 中 QMainWindow 和 QDialog从 QWidget类继承而来。要创建和显示窗口,需要用这3个类 中的任意 一 个 类 实 例 化 对 象,并 让 窗 口 对 象 显 示 并 运 行 起 来。 窗 口 类 在 PySide6 的 QtWidgets模块中,使用窗口类之前,需要用"from PySide6.QtWidgetsimportQWidget, QMainWindow,QDialog"语句把它们导入进来。

下面的代码创建一个空白的 QWidget 窗口,读者需要理解这段代码,这是整个 PySide6 可视化编程最基础的知识。

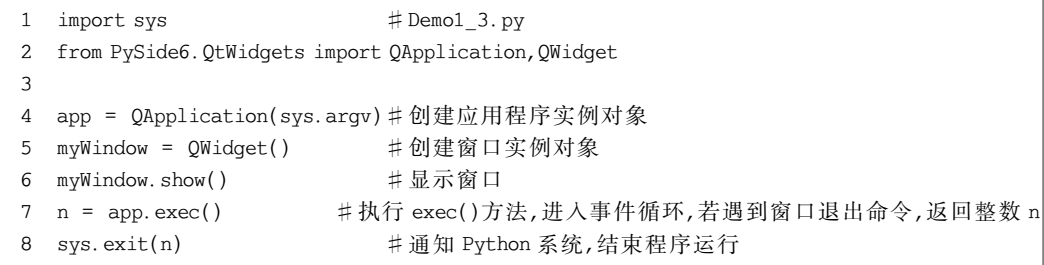

- 第1行导入系统模块sys,这个系统模块是指 Python系统,而不是操作系统。
- 第2 行导人 QApplication 类和 QWidget 类, PySide6 的类都是以大写字母"Q" 开始。
- 第4行创建 QApplication类的实例对象app,为窗口的创建进行初始化,其中sys.